#### Source-to-Pay Transformation Program

## **How Suppliers Can Participate in a Reverse Auction**

#### Background:

When Kaiser Permanente's (KP) Sourcing Team initiates a Reverse Auction for procuring goods and services, suppliers can participate in multiple bid rounds to be awarded with KP's business.

This guide will provide an overview of how to participate in a reverse auction, including:

- Accepting a reverse auction invitation
- Responding to bid round(s) in Coupa
- Using the Coupa messaging board

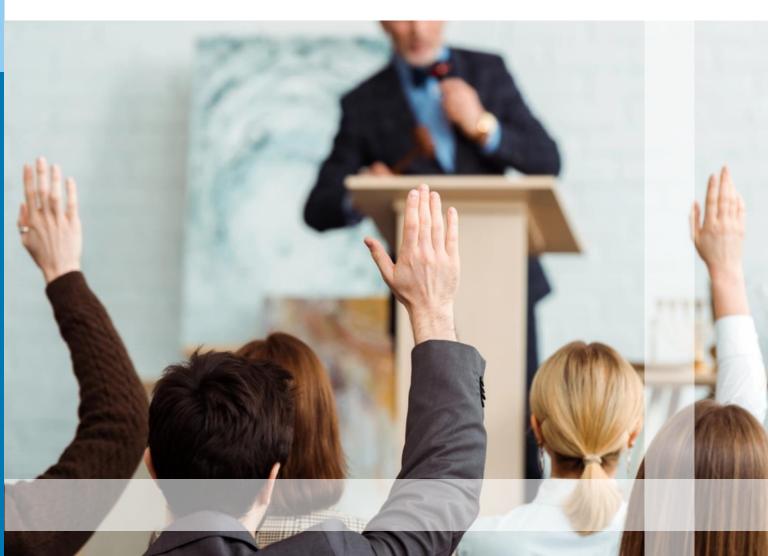

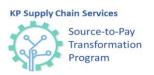

### **Types of Reverse Auctions**

Coupa offers three types of Reverse Auctions: **English Reverse Auction**, **Dutch Reverse Auction**, and **Japanese Reverse Auction**:

**English Reverse Auction** 

Sellers offer the lowest bid (price) for the goods and services being procured. The supplier with the lowest bid will receive the best ranking.

**Dutch Reverse Auction** 

The buyer controls the process by setting an initial bid (price willing to pay) for goods and services being procured. The buyer can increase the price until a supplier accepts the price. That supplier is ranked best in the reverse auction.

Japanese Reverse Auction

The buyer sets an opening price and participants must accept that price level or withdraw from the auction. When all participants reply, the seller lowers the price and again ask participants to accept or decline. The supplier(s) remaining at the lowest price point win the reverse auction.

### **Accept a Reverse Auction Invitation**

To participate in a reverse auction, suppliers must (1) receive and accept an invitation to participate from KP and (2) respond to bid rounds. To accept an invitation, you will receive an email from: do not reply@kp.coupahost.com. Follow the instructions in the email to login and access the event:

- 1 Click the link provided in the email, copy the username in the email to login and create a password
- 2. Enter the Password and confirm password in the **Password** Confirmation field
- 3. Click the **Change** Password button
- To sign in enter vour username and new password
- Click the Sign In 5. button to sign in

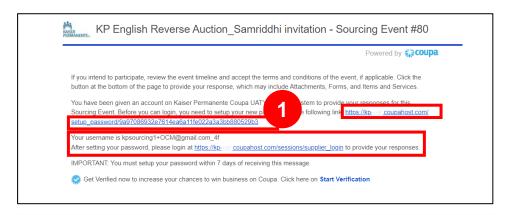

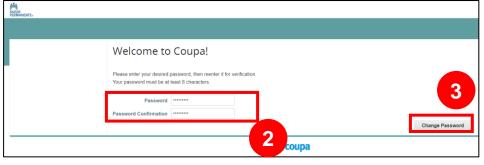

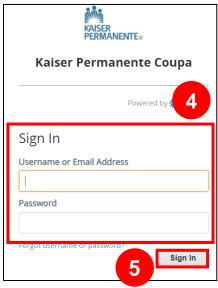

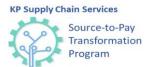

### Respond to Bid Rounds (English **Reverse Auction)**

- 6 Click the **event** you want to access. The **Event Info page** will display
- Check the I intend to participate in this event box
- Review the terms and conditions. select the Yes button, and then click the Send to Event Owner button
- Go through the **Event** Information & **Bidding Rules**
- 10. Review the Timeline and click the Enter Response button

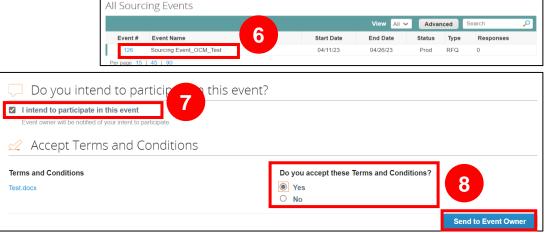

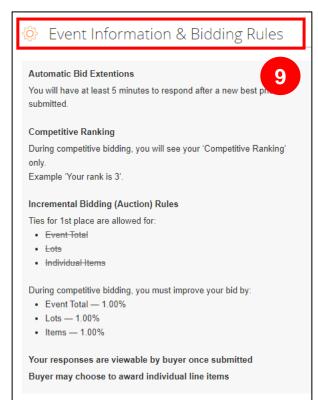

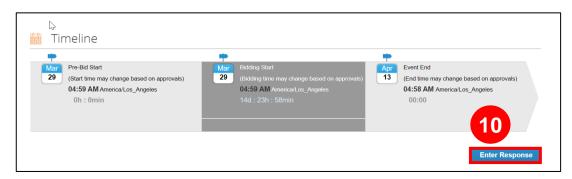

#### **KP Supply Chain Services** Source-to-Pay Transformation Program

### Respond to Bid Rounds (English **Reverse Auction)**

For English Reverse Auction event, after clicking the Enter Response button, suppliers are directed to the My Responses tab to respond to bid rounds:

- 11. Navigate to the Items and **Services** section. Add prices for items in the My Price field
- 12. In case the price needs to be revised, reduce the price by respective percentage/amo unt and enter the revised amount
- 13. Click on the pencil icon on the respective item to add part numbers or additional information

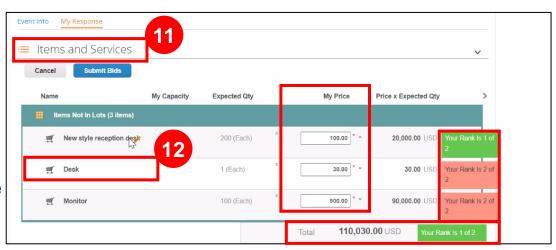

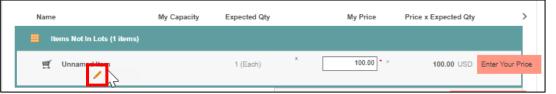

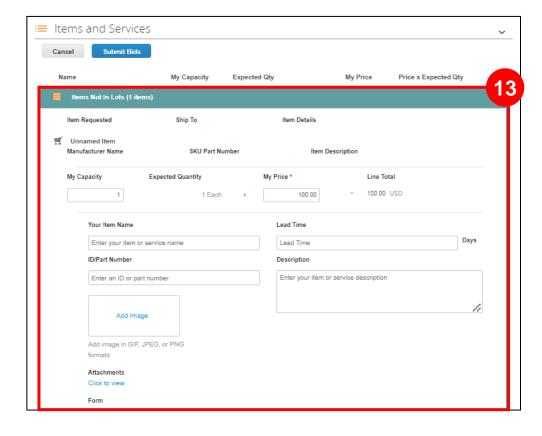

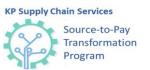

# Respond to Bid Rounds (English Reverse Auction)

For English Reverse Auction event, after clicking the **Enter Response** button, suppliers are directed to the **My Responses** tab to respond to bid rounds:

14. The price will have to be reduced by respective percentage/ amount, if ties are not allowed by the Sourcing Managers

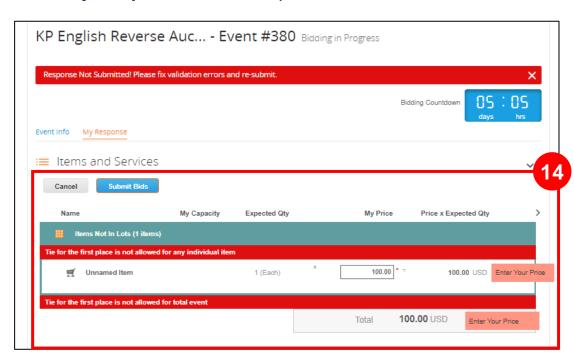

### Suppliers can check:

- The ranking of their response in comparison to other suppliers, or
- The best price in the bid round as per the bidding improvement rules Rankings are displayed for both:
- Individual line items
- an aggregate of all items submitted

## Respond to Bid Rounds (English **Reverse Auction)**

For English Reverse Auction event, after clicking the Enter Response button, suppliers are directed to the My Responses tab to respond to bid rounds:

- 15. Add the required Attachments. **Attachments** added by the Sourcing Managers can also be downloaded
- 16. Upload response to Attachment under Your Response section (This is an optional field)
- 17. Enter required details under the Forms section
- 18. Scroll down to the bottom of the page and click the **Submit Response** button

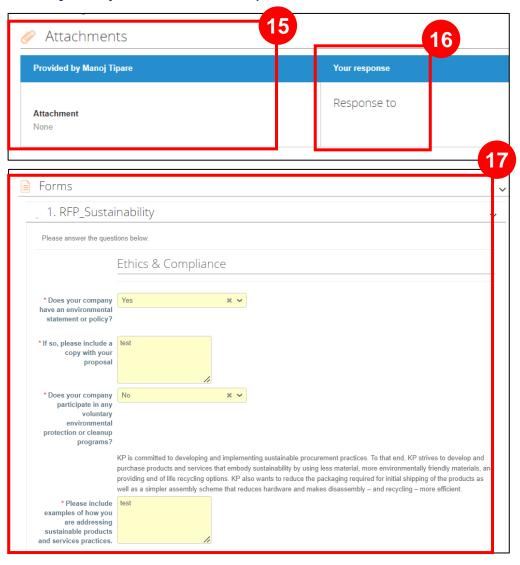

**Submit Response Export to Excel** Import from Excel **Load History** 

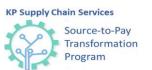

# Respond to Bid Rounds (Dutch Reverse Auction)

For a Dutch Reverse Auction event, after clicking the **Enter Response** button, suppliers are directed to the **My Responses** tab to respond to bid rounds:

#### Perform these steps after step 10:

- 11. Scroll up and go to the Items and Services section
- 12. Scroll down to the bottom of the page and click the Accept bid button

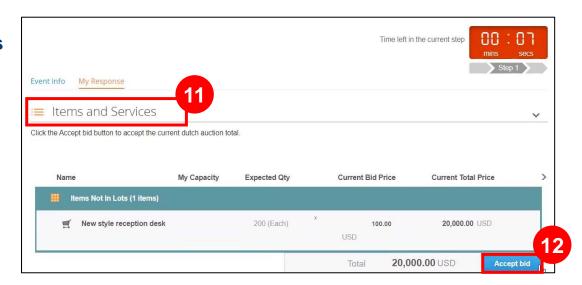

The price will increase after the set time until the set number of bids. The last bidder will be the winner.

## Source-to-Pay Transformation Program

# Respond to Bid Rounds (Japanese Reverse Auction)

For Japanese Reverse Auction event, after clicking the **Enter Response** button, suppliers are directed to the **My Responses** tab to respond to bid rounds:

#### Perform these steps after step 10:

- 11. Scroll up and go to the Items and Services section
- 12. Scroll down to the bottom of the page and click the **Agree** to **Price** button

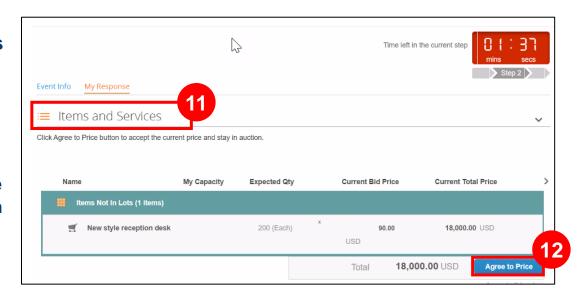

The price will decrease after the set time until a set number of bid rounds.

## KP Supply Chain Services Source-to-Pay Transformation Program

## Use the Message Board & Notification

Coupa allows suppliers to interact with the Sourcing Manager via the Message Board.

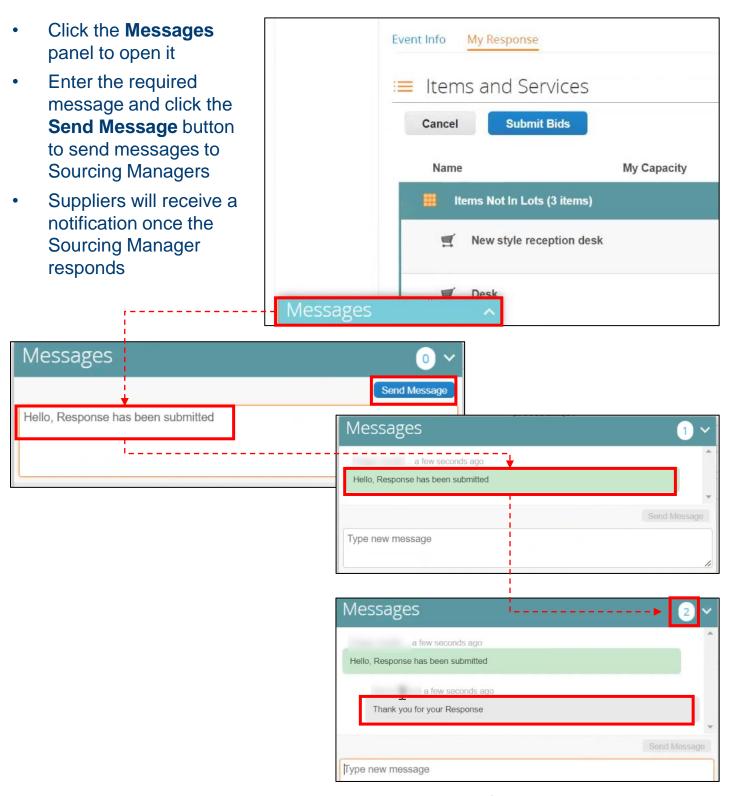

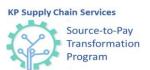

# Use the Message Board & Notification (Cont'd)

Coupa allows suppliers to interact with the Sourcing Manager via the Message Board.

Chat feature is available for 60 days even after the event is ended. **Suppliers** can view any messages shared from the Sourcing Managers in the messaging window.

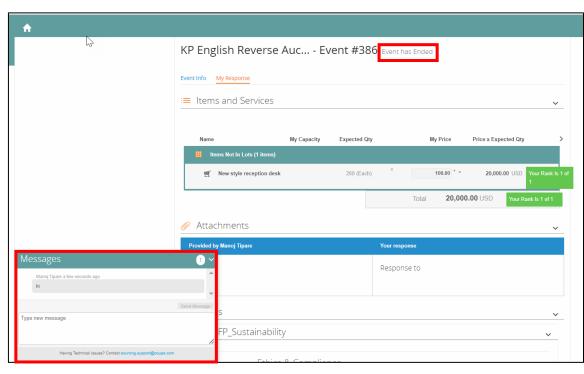